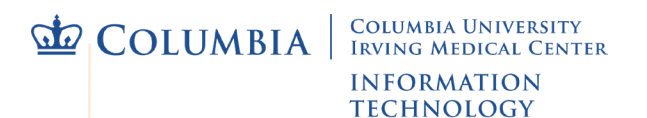

## **Connect to Mercury Wi-Fi on an iPhone or iPad**

**[Mercury](https://cumcprod.service-now.com/kb?id=kb_article_view&sys_kb_id=598b1aab1bf267009b698622dd4bcbfa)** is the secure wireless network at CUIMC. Using it requires a UNI login to register, and initial set up via a quick, automatic installation. See our website for a list of Mercury **[locations on campus](https://cumcprod.service-now.com/kb?id=kb_article_view&sys_kb_id=d66982ef1bb267009b698622dd4bcbd8)**, FAQs and more.

NOTE: Instructions are for iPhones and iPads running iOS version 12 and up. Older versions may automatically install the profile and certificate without having to manually enter the device's Settings (steps 7 through 12), if so simply skip those steps and follow prompts that appear.

For all versions be sure you have downloaded and installed *both* the certificate (step 4) and profile (step 7).

- 1. To register, the device must either be:
	- Using any off-campus network connection with **CUIMC VPN**
	- On campus and connected to **guest-net** wireless
- 2. Using the **Safari** browser go to: **<https://it.cuimc.columbia.edu/mercury>** NOTE: If you use another browser, files may save to a Downloads folder instead of automatically installing/appearing in Settings (step 7 and on).
- 3. On the **Register Your Device** page enter your UNI and its password, then select **Log In**.

TIP: Your UNI account is the same one used for Student Information Systems or myColumbia.

4. On the next page, select **Install Certificate**.

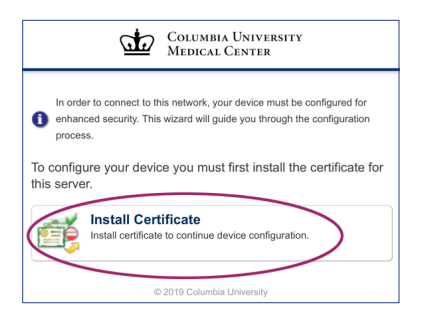

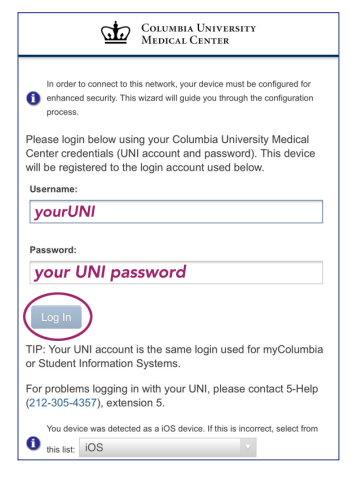

5. Tap **Allow** on the "This device is trying to download..." message that appears, then **Close** at the **Profile Downloaded** message.

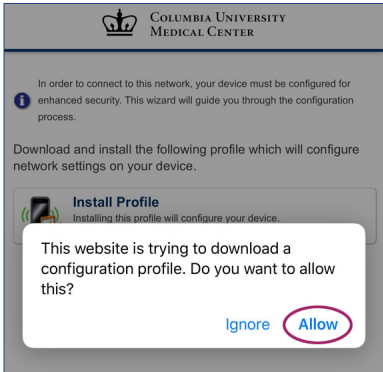

- 6. Tap **Install Profile** at the next window, then **Allow** and **Close** on the messages that appear.
- 7. Return to your device's home screen or list of apps and select **Settings**, then **General**.

8. Tap **Profile** towards the bottom of the list.

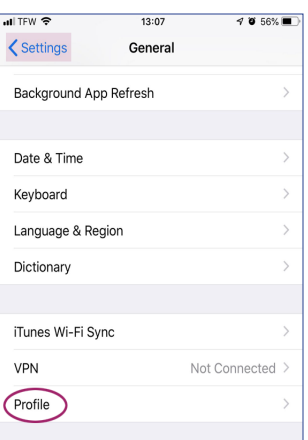

- 9. Tap the **Device Enrollment Columbia University Medical Center** link.
- 10.Tap **Install** in the upper right corner of the **Install Profile** window.
- 11. Tap **Install** two more times at the warning messages that appear.
- 12.The **Profile** window will show the **Device Enrollment** profile (and a link to **Remove Profile** at the bottom). Exit **Settings**.

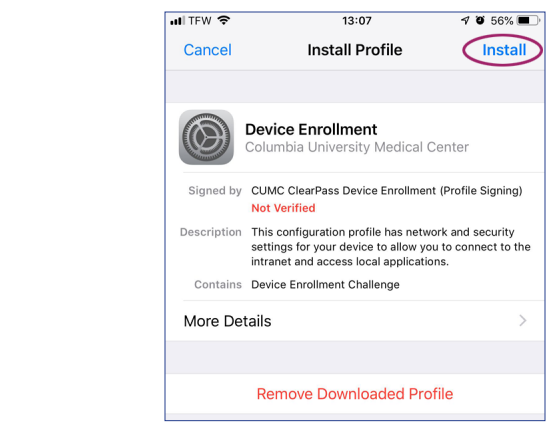

13.Safari will show a **Device provisioning complete** message indicating that registration and set up have successfully finished.

## Connect to Mercury

After successfully completing the register and set up steps above, the device should automatically connect whenever it is in range of the **mercury** wireless network. If not:

- 1. Enter your device's Wi-Fi settings: select **Settings** from the home screen or list of apps, then **Wi-Fi**.
- 2. Tap **mercury** from the list of wi-fi networks.
- 3. The device may take a moment to connect, and will show **mercury** as the Wi-Fi network it is using. Exit **Settings**.

TIP: If your device is automatically connecting to another wi-fi network but you'd like it to use Mercury, you can try removing the other network from the device's Wi-Fi list.

- 
- 1. Open **Settings**, then **Wi-Fi** and select the name of the network you'd like to remove.
- 2. Select the link to **Forget this Network** and exit Settings.

To completely remove an installed wi-fi network's profile please see full instructions (including screenshots) to **[Remove a Wireless Network on an iPhone or iPad](https://cumcprod.service-now.com/kb?id=kb_article_view&sys_kb_id=8072723f1bfe67009b698622dd4bcb8c)**.

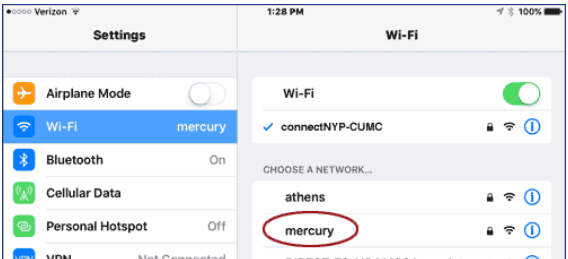